#### **Dynamic Forms Completion – Sponsorship Eligibility Form** *(For Nonstudents)*

Log in to JobX by following the link: <https://utrgv.studentemployment.ngwebsolutions.com/>

#### Home Page > click on **Non-Student Applicants**

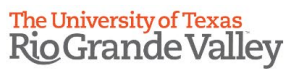

Framework Supervisors and Administrators -

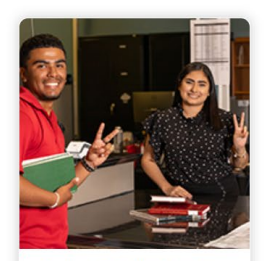

**Applicants & Student Employees** • Search and apply for jobs<br>• Sign up for JobMail notifications about positions that interest you. . Enter time and submit your timesheets

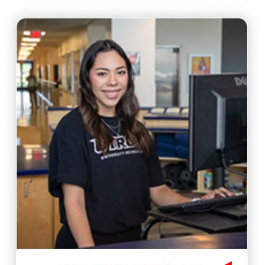

**Non-Student Applicants** • Search and apply for jobs<br>• Sign up for JobMail notifications about positions that interest you.

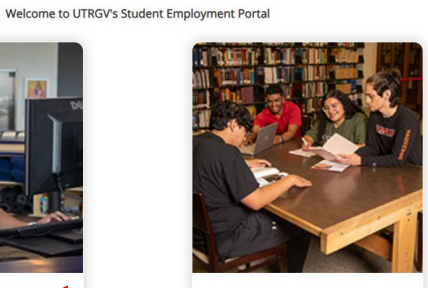

**On-Campus Employers** • Create and post jobs<br>• Review applications

- · Hire students
- · Manage timesheets
- · Employment guidelines and required<br>documents.

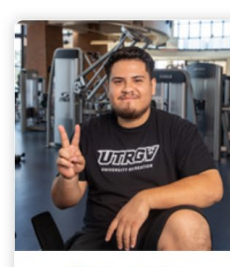

Off-Campus Employers • Create and post jobs<br>• Review applications • Non-profit community service agencies may submit an 'Interest Form' to<br>participate in UTRGV Work Study

Program

Non-Student Applicants > click on **Login to Site**

# The University of Texas<br>Rio Grande Valley

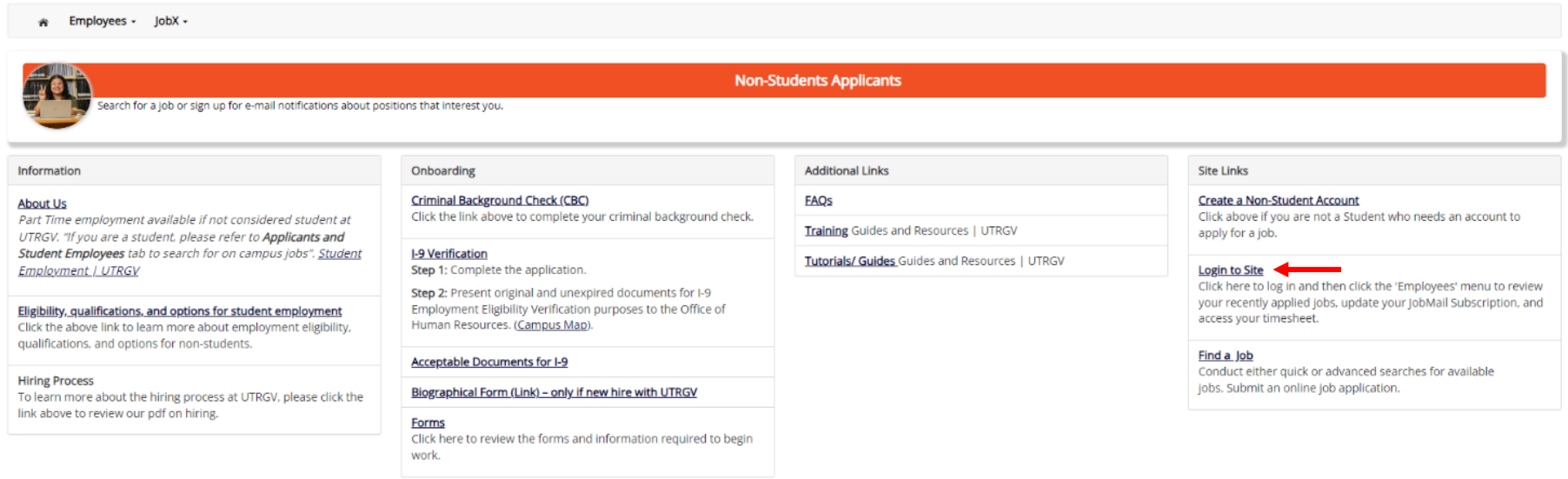

NG WebSolutions, LLC. Jacksonville, FL<br>© Copyright 2001- 2024, All rights reserved.

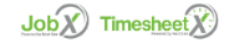

Log in using the email address and password selected, when creating the non-student account.

### The University of Texas<br>Rio Grande Valley

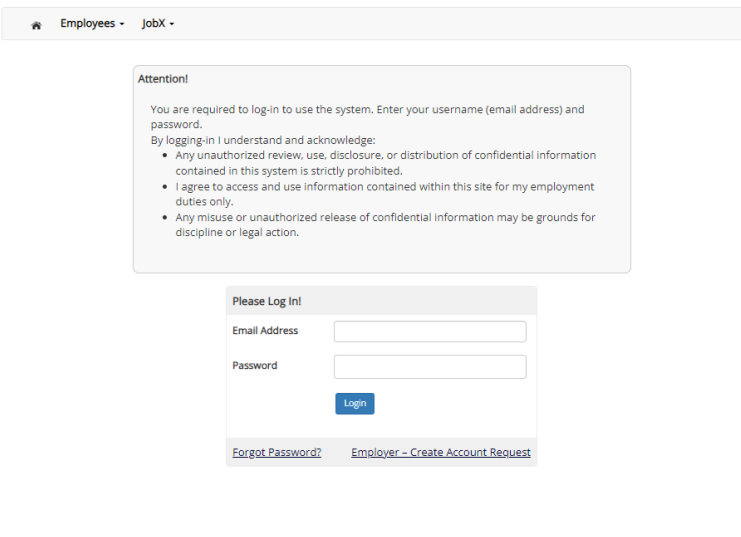

NG WebSolutions, LLC. Jacksonville, FL<br>© Copyright 2001- 2024, All rights reserved.

 $\overline{\text{Job}(X)}$  Timesheet  $\overline{X}$ 

Once logged in > click on Employees > click on My Dashboard

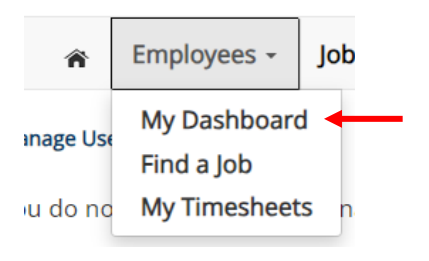

#### Under Employment Eligibility Forms & Details > look out for any hiring forms that show a status of Not completed > click on the link

→ Employees - JobX - TimesheetX - Reporting - Access & Audit - Uploads - Site Set up - Content - Help -

#### User Dashboard

Employee Information Applications | Job Mail

#### Stop, please complete the following steps before your first day of work.

1. You may need to complete one or more hiring forms or accept your hire before you can begin working.

2. Please review the Employment Eligibility Forms & Details and/or Hire sections below to determine if you need to complete any remaining forms before you can be hired.

3. If you have outstanding forms, the form links will be highlighted in pink below.

- 4. Please click the blue link next to the first form status that is 'Not Completed' to complete the form.
- 5. Please look in the Hire Pending section for the blue Accept/Decline button to accept or decline your position.

#### **Employment Eligibility Forms & Details**

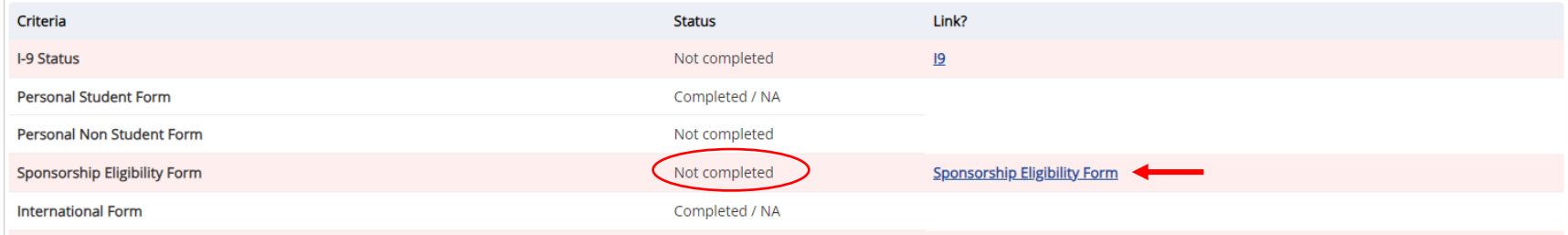

Once you click on the link, you will reach the instructions page. Follow the instructions to complete the required form > once done, click Next

# **UTRGV**

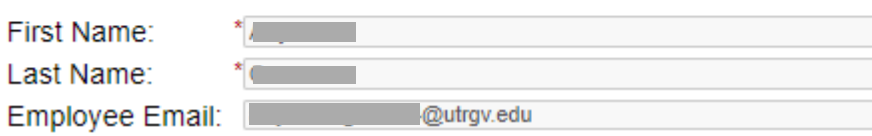

#### Sponsorship/Eligibility to Work in the United States

Please select one of the options that attest to your citizenship \*- Please Select- $\mathbf{\check{v}}$ or immigration status.

Next

You will then reach the **confirmation page.** It will ask you to confirm that you have completed all steps for the hiring form (from the instructions page) > **sign and date** > click **Submit Form.** 

*If you need to return to the instructions page, click Previous.*

### Electronic Signature

Please read the Disclosure / Consent before you sign your form electronically.

Typing your name exactly as it appears below signifies you are completing this form using an electronic signature. By signing electronically, you are certifying that you have read and understand the Disclosure/Consent and agree to electronically sign. You also agree to receive required disclosures or other communications related to this transaction electronically.

To continue with the electronic signature process, please enter your name and click the "Sign Electronically" button to save your information and submit your electronic signature.

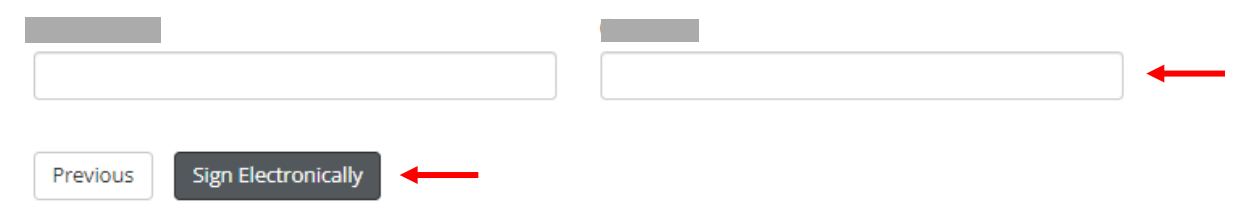

If you would like to opt out of electronic signature, please click the "Opt out and print" link below to save your information and print a local copy for your signature.

Opt out and print

#### Once the form has been submitted, the status will automatically update on **My Dashboard**.

#### Employment Eligibility Forms & Details

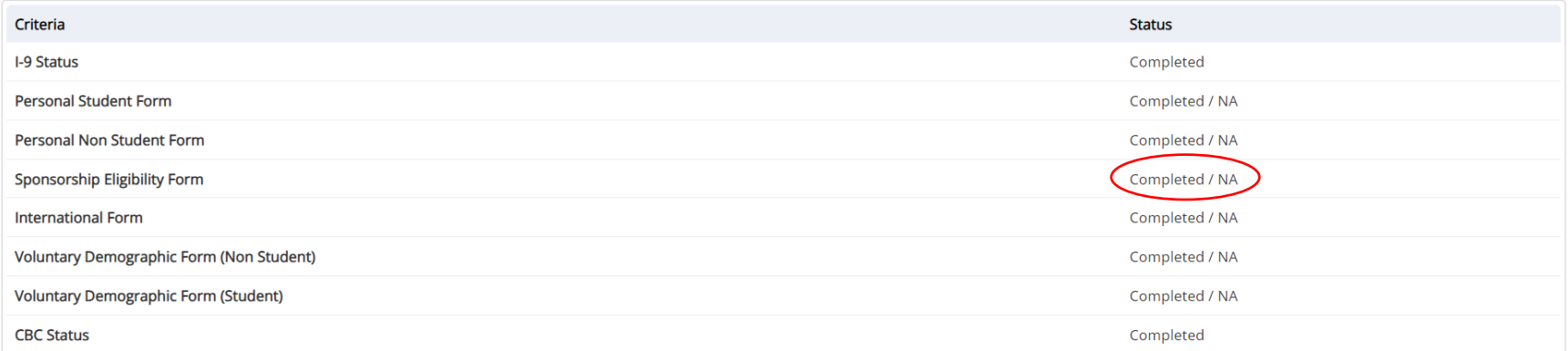

You have now completed the Sponsorship Eligibility Dynamic Form. For instructions on how to complete the rest of the forms, please select the appropriate guide.

For more information or assistance, please contact [studentemployment@utrgv.edu.](mailto:studentemployment@utrgv.edu)